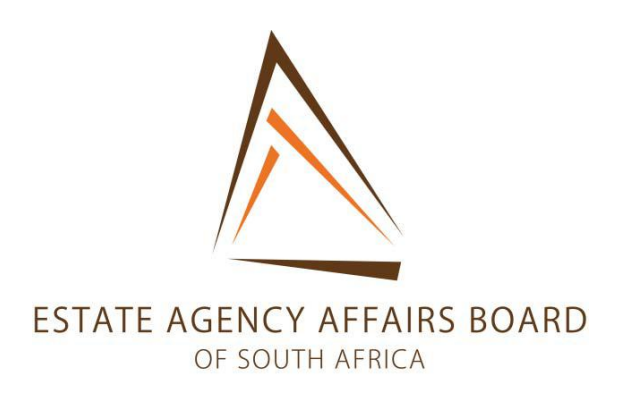

### USER GUIDE

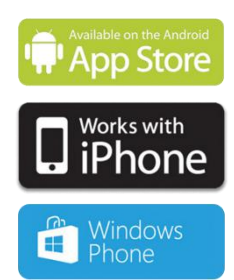

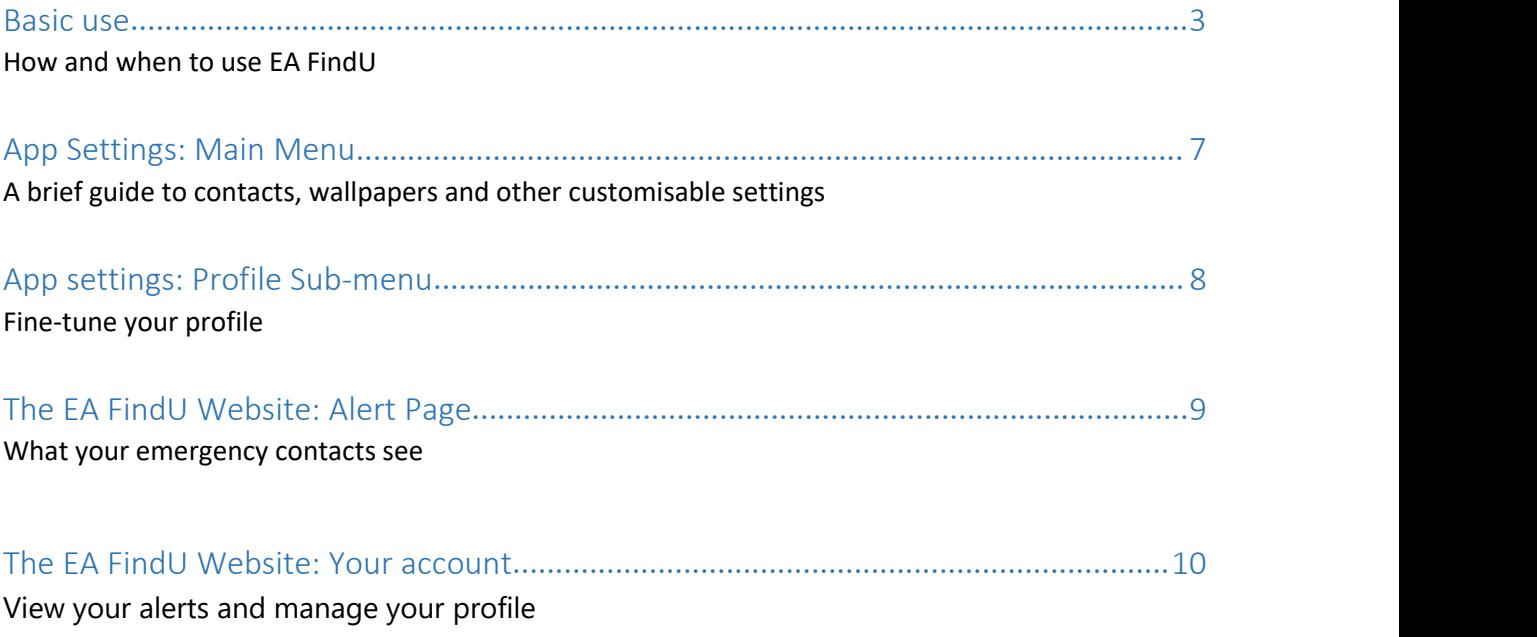

# Introduction

At EA FindU, we like to keep things simple! We believe in a potentially dangerous situation such as being attacked or stalked, you won't care about fancy design. You want and app that works, and you want help – fast. That is why EA FindU was designed from the ground up to be as simple as possible to use.

![](_page_1_Picture_4.jpeg)

We have a proactive approach to your safety before, during and after an attack and that's why EA FindU **works in 3 simple steps:**

# Step 1: Activate EA FindU

We take a proactive approach to your safety, and we therefore encourage you to turn on EA FindU **BEFORE** you are in a potentially dangerous situation – for example **BEFORE** meeting a client for the first time.

We track you in real time from the moment EA FindU is activated, even though an alert has not yet been raised. We do this so, that we can backtrack your movements and possibly find CCTV footage on your route for further evidence, if need be.

# Step 2: Activate the alert

If you feel threatened, you can send out an alert by either **shaking** the phone or by using the **slider**. We assume that when you activate the alert, you are doing this fora reason and we therefore **INSTANTLY and automatically** do several things:

## Send the alert

As soon as the alert is activated, your current location and the route from the time of activation of EA FindU is sent to the ADT control room as well as your emergency contacts via SMS and email. From this moment onwards, your location is tracked and viewed in real-time by your emergency contacts and our response team.

![](_page_2_Picture_8.jpeg)

### Gather evidence

EA FindU automatically starts recording video in secrecy, as soon as the alert is activated.

We understand that your attacker might either try to steal your phone or try to damage it, which is why we stream it directly to our secure servers, so that the evidence is not stored on the phone, but instead on the EA FindU website. This means that your emergency contacts instantly can see and hear what is going on, and therefore be in a better position to help you.

![](_page_2_Picture_13.jpeg)

### Disabling an alert

### The alert can only be disabled **by entering your date of birth (DOB) as a pin code.**

We believe that in stressful situations, it is unlikely that you will remember a pin code made months ago. However, your DOB is easy to remember.

Once you enter your DOB a message is instantly sent to your emergency contacts, telling them that you are OK. If you have been forced to cancel the alert, you can enter the DURESS PIN, (9999). This sends out an alert stating that you have been forced to cancel, thereby informing everyone of an escalation in risk and threat level.

# Step 3: Activate the alarm

You can use an alarm to try and scare your attacker away. This is done by simply **shaking the phone again.**

Activating the alarm means that your phone will emit an **ear piecing alarm sound,** and that the flash on your phone starts to strobe, in order to attract maximum attention. Activate the alarm if you feel that the situation is getting dangerous and you therefore want your attacker to know that he/she is being tracked and deter them from attacking you.

![](_page_3_Picture_8.jpeg)

#### Disabling an alarm

The alarm can only be disabled by entering your **date of birth (DOB) as a pin code**. Once you enter your DOB a message is instantly sent to your emergency contacts, telling them that you are OK

# The Journey feature

### Overview & Usage

![](_page_4_Picture_3.jpeg)

The Journey feature can help you travel safely. Whenever you use this feature, your emergency contacts are informed about where you're going so that they can check on you in case you're in trouble.

Simply select a starting point, and then, an ending point and tap Start Journey. You can also add notes about your journey if you want to inform your contacts if you intend to, for example, stop at the office on your way.

You can check the progress of your journey by taping the interactive map. Once you've arrived, the app will ask you whether or not you're safe. If you select No, you will be given an option to trigger an alert.

![](_page_4_Picture_7.jpeg)

![](_page_4_Picture_8.jpeg)

## Saving Journey Points

If you have places that you frequent, you can tap on the little star to the right on the journey overview screen. You'll be prompted to type a name for the location and it will be saved for future use. To access your saved locations, tap on the search bar and a list will appear on the bottom.

## Receiving Journey Alerts

Your emergency contacts (or you, if someone defined you as a contact) will receive a SMS and an email with a link to a website that lets you view the journey details.

### Cancelling a Journey

To cancel a Journey, simply tap Cancel Journey on the bottom of the journey screen. You will be prompted to enter your DOB Number. After that the app will return to its stand-by state.

![](_page_4_Figure_15.jpeg)

# Using the meeting alarm

#### Setting up a meeting

The meeting alarm feature can help you in situations with a risk factor, for example when  $\blacksquare$ meeting an unknown client, viewing an empty house or working alone, where falling over and immobilising oneself could be a real threat to life.

This feature works in lock screen mode, ideal as a tool for when you're on your own and for  $\frac{1}{\sqrt{2}}$ discretion in a handbag or pocket.

Tap the meeting icon in the app, select the duration of your meeting, then enter notes about the meeting, which if an alert is activated will be seen by your emergency contacts and the ADT monitoring centre, who can dispatch response vehicles and call the police.

### Timer activation

When meeting details have been completed, tap Submit and the meeting timer will begin counting down. Poor reception, power loss or any other compromising of the phone will not affect an alert being sent when the countdown has completed.

#### Pre-warning system

The system sends out a pre-warning before the alert is sent out in form of vibration or sound, giving you the chance to add more time or cancel the **the subsequent of the** pause Meeting countdown.

#### Cancelling a meeting

The timer can only be disabled by entering your **date of birth (DOB) as a four digit pin**. This disables the timer on both the phone and the cloud system. This feature also supports the Duress Pin (9999) which sends out an alert stating you have been forced to cancel, thereby informing everyone of an escalation in risk and threat level.

![](_page_5_Picture_12.jpeg)

![](_page_5_Picture_13.jpeg)

# Man Down Feature

![](_page_6_Picture_2.jpeg)

## When to use it

This feature allows users performing dangerous tasks to activate an immediate alert as soon as the user becomes motionless. An example would be a lone worker performing a dangerous activity resulting in a fall, being trapped or unconscious.

## How to use it

Under the Meeting tab simply select man down. The phone will then sense for the users motion. A lack of motion will be met with a local alarm followed by an alert.

## Configuring the settings for Man Down

In the settings of the app you can define a level of inactivity for man down, as well as other options such as sensitivity, etc. We highly recommend testing out different  $\|\cdot\|$  +44780421074 settings because phones may vary.

### Cancelling Man Down

Man Down can be cancelled in the same way you cancel a Meeting Alert: simply select Cancel and type in your DOB (Date of Birth)

![](_page_6_Picture_11.jpeg)

![](_page_6_Picture_12.jpeg)

#### Important to note

While Man Down offers robust support for Lone Workers, it should not be your sole precaution when performing dangerous work. Please follow occupational safety regulations and take all necessary precautions to ensure a safe work environment

# Extra Functionality

## Features Explained

## Soft Alert (Android Only)

Soft alert works even if the app is in the background and/or the screen is locked. You can trigger an alert by tapping the volume key at least five times in succession.

Due to hardware limitations, this feature is not available on Windows Phone and iPhone

#### Danger Zone

.

Danger Zones are areas where you might not be safe or may encounter dangerous situations. When you enter into a danger zone you will be notified via push-notification. These are set up by ADT, who monitor the security threat levels and set danger zones on an on-going basis.

#### DURESS PIN

If you have been forced to cancel an alert by an attacker simply enter 9999 and whilst looking like the app is closed it will escalate and prioritise the alert, allowing the monitoring centre to know that a user has been forced to cancel the alert. The app is still monitoring despite appearing to be "logged out".

#### Heartbeat

The heartbeat feature provides reassurance that an alert has been triggered via a vibration once the alert has been raised.

# Settings

#### Main Menu

![](_page_8_Picture_3.jpeg)

### Alarm test

Test your EA FindU alarm to ensure that it has been properly set-up. Wallpaper

### Social media login **Social media login** Contacts

This means any updates and alerts from EA FindU will be posted directly Social media login<br>
This means any updates and alerts<br>
from EA FindU will be posted directly<br>
to Facebook and/or Twitter.<br>
to Facebook and/or Twitter.<br>
to Facebook and/or Twitter.<br>
to Pacebook and/or Twitter.

Personalise your alert screen on the basic profile.

Add your emergency contacts here, either through your address book or manually. Simply tap the + to get started.

## Alarm profiles

We have designed **two unique alarm profiles** because we understand that the situations you may find yourself in are unique to you and therefore require different approaches to raising an alert/alarm. It may not always be safe to let an attacker know that an alert has been raised.

![](_page_8_Picture_14.jpeg)

### Deterrent Stealth

This profile makes it **very obvious** to anyone looking at the phone, that an alert has been raised and that both the GPS location and video evidence have been uploaded. This is done to **deter** any would be attacker from continuing the attack or stealing the phone. After the second shake the phone will go into **maximum alarm mode** with strobe lighting and a siren.

We understand that **you might not want anyone to know** that an alert has been raised. For example, in a domestic abuse situation, where you know the attacker, or where an awareness of the alert being raised could escalate matters. The stealth mode is **completely silentand hidden from view.** There is no second shake as everything is done automatically and in stealth for your protection.

# Profile Sub-menu

![](_page_9_Picture_2.jpeg)

You can also customise your profile by selecting the EDIT submenu beneath each profile. Here you can adjust:

## Alarm volume

Set alarm volume level. We recommend maximum to have

## Alarm flash Manuel Video length

### Double tap to activate Mumber of videos (iPhone)

Activate the alert by double

### Slide to activate (Android) Restore

Activate the alert by using the

### Shake to activate Turn this feature on/off.

#### Shake strength

Adjust the level of force needed in order to set off an alert.

Alarm volume Pulse<br>
Set alarm volume level. We Turns on a "heart beat" to reassure yc<br>
recommend maximum to have that EA FindU is active and thereby<br>
optimal deterrent effect. increase confidence levels. Turns on a "heart beat" to reassure you that EA FindU is active and thereby increase confidence levels.

Turn this feature on/off. Video length The length of each video recorded minimum 10 seconds and maximum 30 seconds.

Double tap to activate Mumber of videos<br>
(iPhone) Define how much evidence should be<br>
Activate the alert by double<br>
tapping your iPhone.<br>
video maximum<br>
video maximum Define how much evidence should be recorded and uploaded minimum 1 video maximum 10 videos.

Slide to activate (Android)<br>
Activate the alert by using the You can also restore the original preset<br>
slider on your Android phone. Settings by selecting **RESTORE.** You can also restore the original preset settings by selecting **RESTORE.**

# The EA FindU website

Website: Alert page

When an alert is raised by the user, along with immediately notifying ADT, an alert page is instantly sent to the emergency contacts via SMS and Email. The alert page contains all the data captured from the incident such as tracking data and video both in real-time, as well as other data about you to pass on to others if needed. By doing this EA FindU ensures that all data is stored safely, securely and remotely.

### **Tracking**

The alert page has tracking data facility, displaying exactly where you are on a Google map. The tracking data is updated every 45 seconds so your emergency contacts can follow your movements both before and The alert page has tracking data facility, displaying and an about that the status of the status bar lets exactly where you are on a Google map. The tracking and the status bar lets data is updated every 45 seconds so your

![](_page_10_Picture_6.jpeg)

The status bar lets you know when the location is being tracked or updated. This area will also tell you the alert date and time.

## Video

The alert page displays the video automatically uploaded by your phone, when you raised the alert. This enables your emergency contacts to see what is happening and therefore judge how best to help you, by either calling the Police or other friend and Your details family members.

You can add information about yourself, making it easier for emergency contacts to accurately describe you to response services, when calling for help on your behalf.

![](_page_10_Picture_13.jpeg)

## Tracking icons

If you follow the route someone hastaken, you can see their route in **GREEN**. When they have activated an alert the route turns **RED**. The EA FindU **ICON** is their current location.

# Your user account

On the EA FindU website you can log in and manage your account, update your profile and view all of your alerts ever made. Once logged in to the website there are several areas available to EA FindU subscribers.

Shown right is an example of your alerts list, which contains a preview of your most recent alert and details of other alerts should you wish to review them.

From your user account you can also change your **Facebook and Twitter** sharing settings.

![](_page_11_Picture_5.jpeg)

Here you can see all alerts ever done and choose to share these via either Facebook or Twitter.

All alerts are registered and kept on the secure server as this may serve as evidence in a future court case. The alerts shows exactly where and when you raised the alert along with the video and audio evidence My Alerts<br>
Here you can see all alerts ever done and choose to<br>
share these via either Facebook or Twitter.<br>
All alerts are registered and kept on the secure server<br>
All alerts are registered and kept on the secure server<br>

#### My Contacts

Here you can manage all of your emergency contacts (this can also be done on the phone) and accept requests from people who want to become emergency contacts. This works in much the same My Contacts<br>
Here you can manage all of your emergency contacts<br>
(this can also be done on the phone) and accept<br>
requests from people who want to become<br>
emergency contacts. This works in much the same<br>
We provide an **ove** 

Here you can add personal details such as physical features, medical conditions and language abilities. This information is displayed on the alert page sent to your emergency contacts, as this may help to ensure a quicker and more appropriate response in an emergency situation.

≌.

Here you can easily manage your EA FindU subscription.

**My Alerts** 

All Alerts **Alert Date** 

We provide an **overview** of the account and complete transparency of account status. Subscriptions can be **cancelled at any time** and are on a rolling three months contract.

# Contact Us

EA FindU is a revolutionary personal security service, which improves personal safety for everyone through innovative use of technology. We are constantly updating and improving the performance and features of our service and if you are interested in knowing more please contact us at **www.adtfindu.co.za**